# **INHOUDSTAFEL**

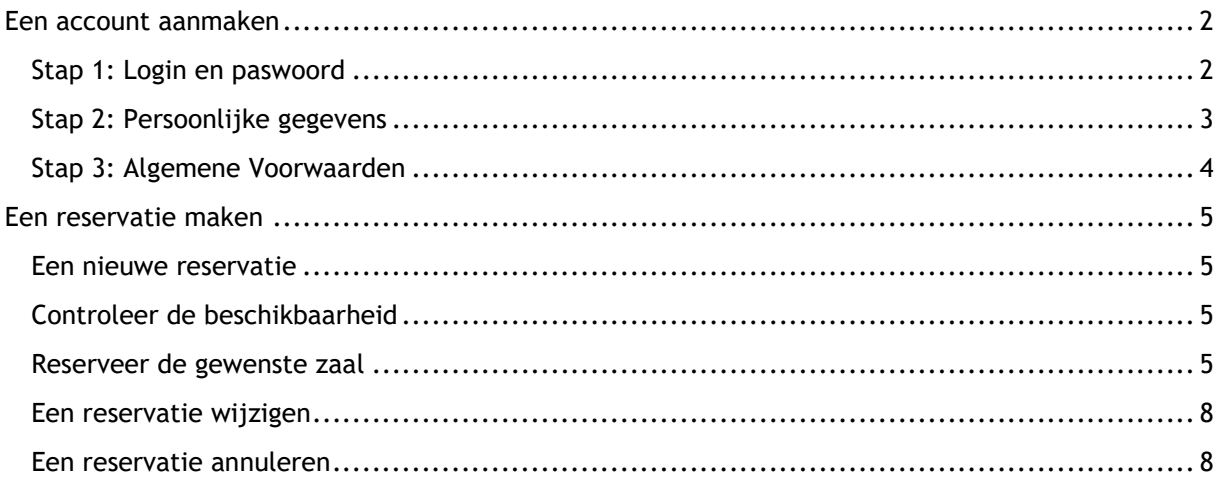

# HANDLEIDING AANMAAK ACCOUNT ZAALRESERVATIE

# <span id="page-1-0"></span>EEN ACCOUNT AANMAKEN

Ga naar https://gemeente.zaalreservatie.be om een account aan te maken.

## Klik op 'Aanmelden | Registreren'.

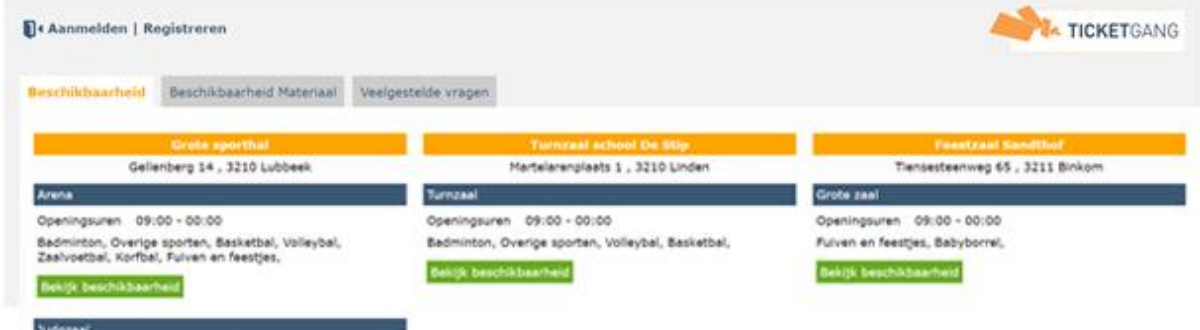

Kies in de pop-up voor 'hier een account registreren'.

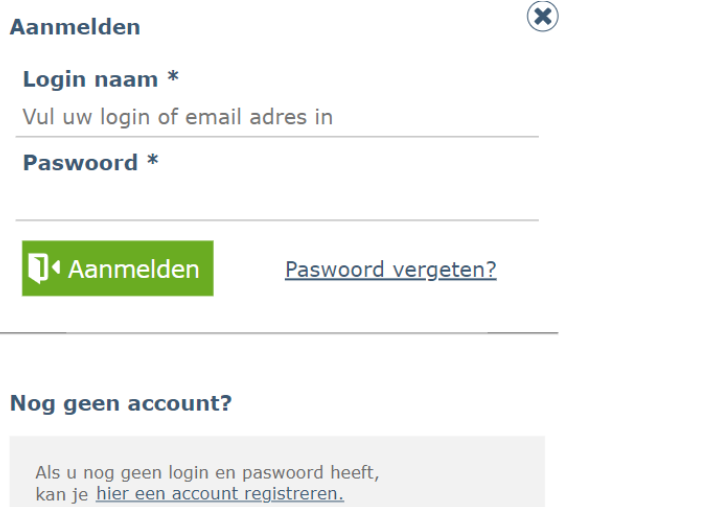

# <span id="page-1-1"></span>STAP 1: LOGIN EN PASWOORD

### Kies een loginnaam en paswoord.

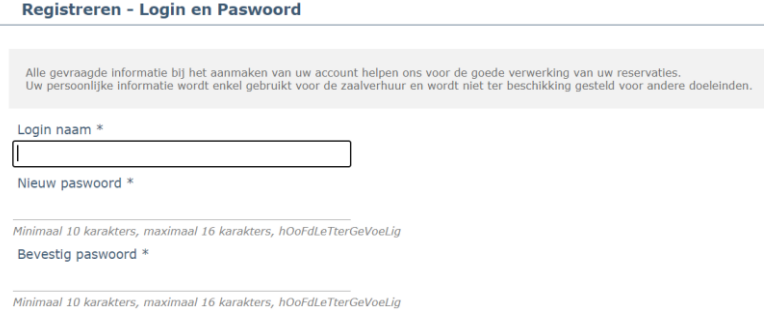

Klik op 'Bevestig' om verder te gaan.

# <span id="page-2-0"></span>STAP 2: PERSOONLIJKE GEGEVENS

## Vul je persoonlijke gegevens aan.

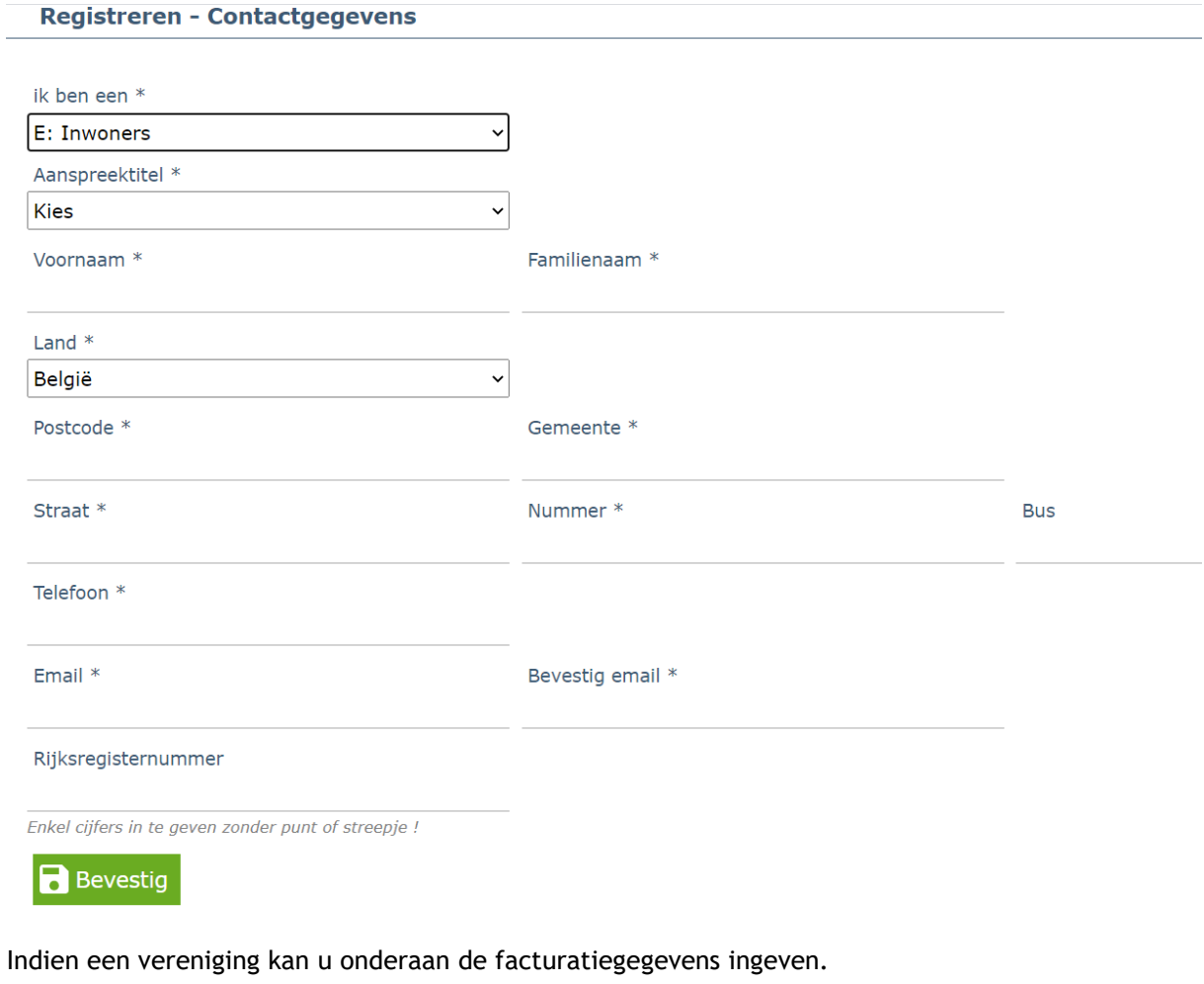

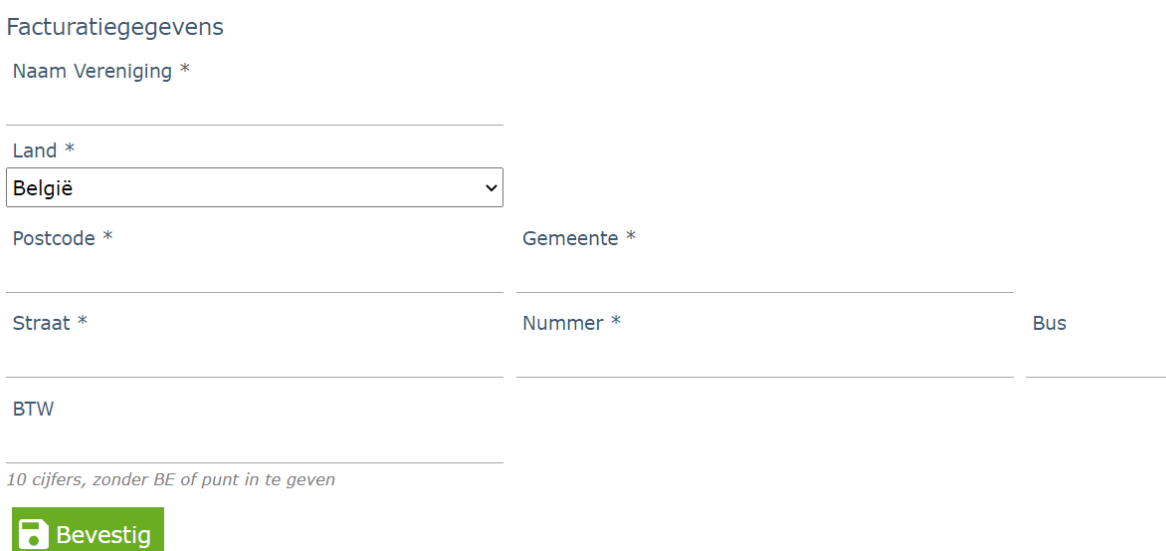

Klik op 'Bevestig' om verder te gaan.

#### <span id="page-3-0"></span>STAP 3: ALGEMENE VOORWAARDEN

Keur de algemene voorwaarden en het Privacy Beleid goed en druk op 'Bevestig' om je account te bevestigen.

#### Registreren - Algemene Voorwaarden

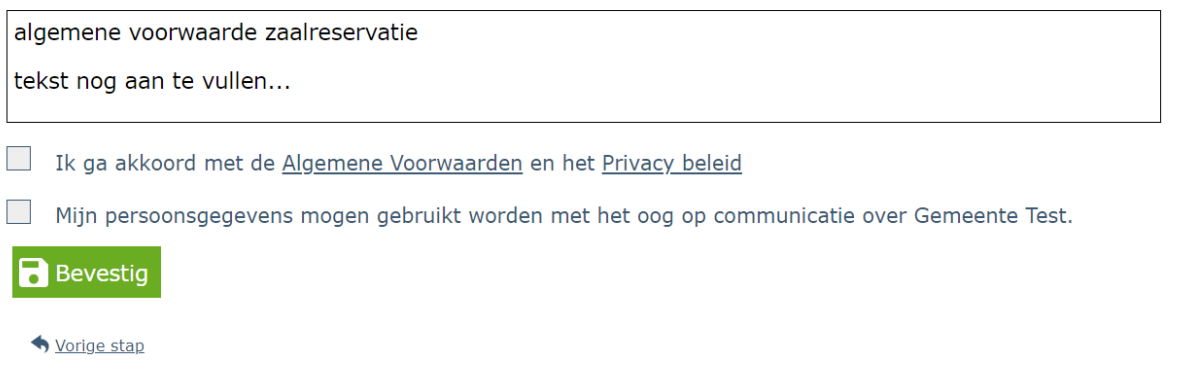

#### Na aanmaak dient u uw account te activeren via de link in de bevestigingsemail.

Welkom!

U bent ingeschreven in de zaalreservatiemodule van Gemeente Demo die u toelaat om zalen te reserveren. Zodra u een mailtje ontvangt met de goedkeuring van uw account door de beheerder van de zaalverhuur, kan u inloggen om uw reservaties te boeken.

Hieronder vind je de gegevens die werden opgeslagen. Deze kan je zelf aanpassen indien nodig.

- · Login naam: DemoAnnelies
- Voornaam: Annelies
- · Familienaam: Verbraeken
- Postcode: 3128
- Straat: Langestraat
- $\bullet$  Nummer: 23
- · Postbus:
- · E-mailadres: annelies@ticketgang.com
- · Telefoonnummer: 15699700

U dient uw account te verifiëren via deze link.

Indien een verenging zal uw account eerst nog moeten goedgekeurd worden door de gemeente alvorens u kan reservaties maken.

## PASWOORD VERGETEN

Bent u uw paswoord vergeten? Dan kan u via de link paswoord vergeten uw loginnaam en emailadres opgeven. U krijgt dan een email toegestuurd om een nieuw paswoord in te stellen.

# HANDLEIDING RESERVEREN ZAALRESERVATIE

## <span id="page-4-0"></span>EEN RESERVATIE MAKEN

### <span id="page-4-1"></span>EEN NIEUWE RESERVATIE

Ga naar https://gemeente.zaalreservatie.be en meldt je aan met je accountgegevens.

## <span id="page-4-2"></span>CONTROLEER DE BESCHIKBAARHEID

Raadpleeg de beschikbaarheid onder het tabblad beschikbaarheid. Klik op 'bekijk beschikbaarheid' bij de gewenste zaal. Kies daarna het type kalender dat je wenst te raadplegen en de gewenste datum(s). Via de dropdown kan je nog wijzigen van locatie of meerdere locaties selecteren.

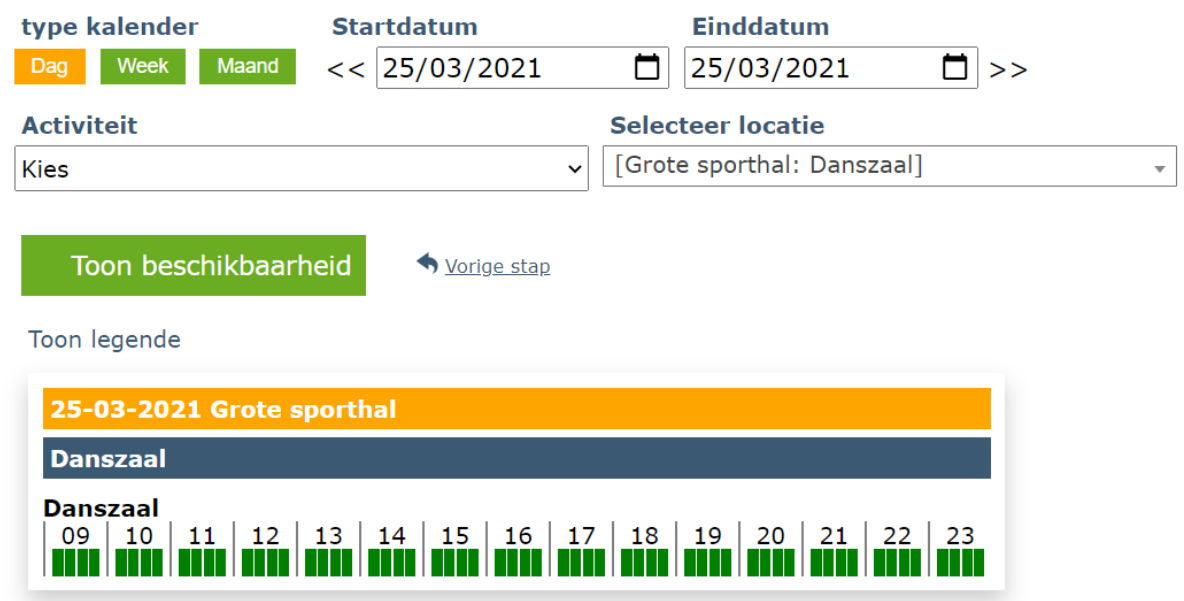

## <span id="page-4-3"></span>RESERVEER DE GEWENSTE ZAAL

Ga naar het tabblad 'Reservaties' en klik op 'Nieuw' om een nieuwe reservatie aan te maken. Vul de gewenste gegevens in:

## Aanmaak reservatie - Nieuwe reservatie

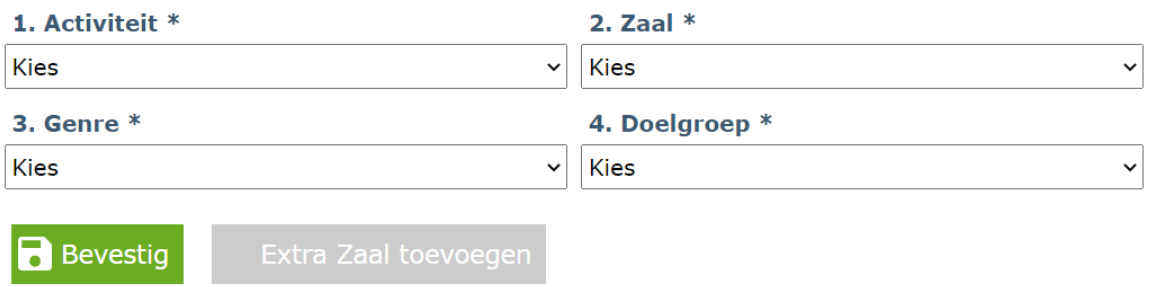

1. Kies de activiteit die je wil gaan beoefenen.

- 2. Kies de zaal weer je deze wil beoefenen. Er worden enkel zalen getoond waar je de gekozen activiteit kan beoefenen.
- 3. Kies het gewenste genre
- 4. Kies de gewenste doelgroep
- 5. Kies de gewenste afdeling waarvoor je de reservatie wil maken (enkel beschikbaar als er afdelingen werden toegevoegd aan de account)

Klik op bevestig om door te gaan met de reservatie of klik op extra zaal toevoegen als je voor dezelfde periode ook nog een andere zaal wenst te reserveren. De reeds geselecteerde zaal komt bovenaan in een blokje te staan. Je kan dan de dropdown gegevens opnieuw invullen voor de 2de zaal die je wenst te reserveren.

#### Aanmaak reservatie - Nieuwe reservatie

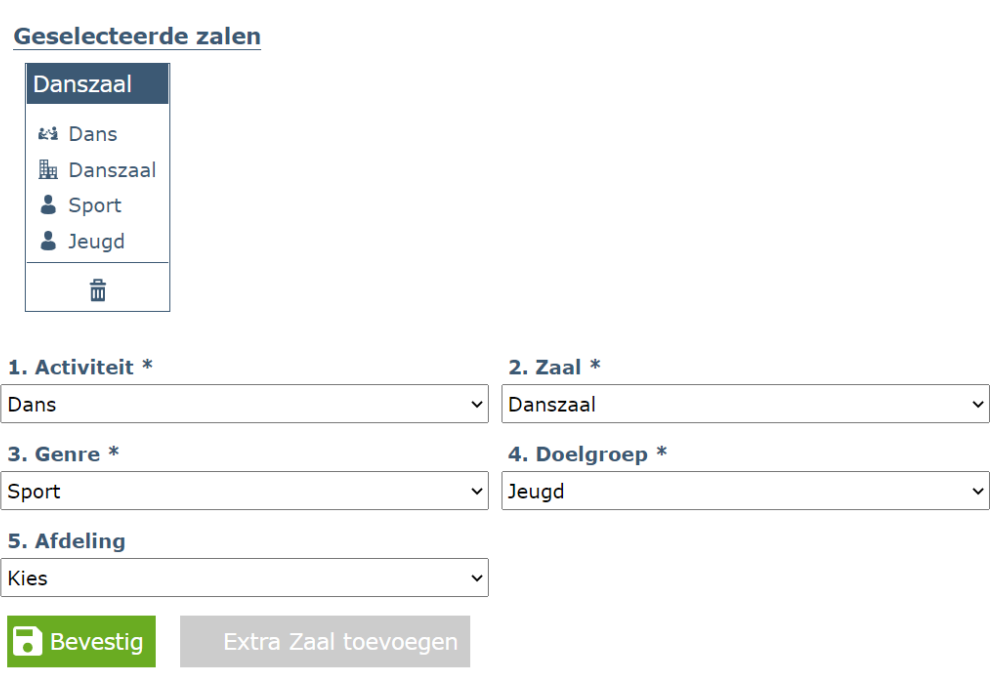

Klik op 'Bevestig' om verder te gaan.

Selecteer de gewenste periodiciteit.

- $\circ$  Eénmalig: reservatie voor 1 dag of meerdere dagen (doorlopend). (by. 10 augustus van 10:00 tot 18:00 uur (1 dag) of van 10 augustus 10:00 tot 12 augustus 18:00 (meerdere dagen - doorlopend))
- o Dagelijks: reservatie voor alle dagen voor een bepaalde periode (bv. 10 augustus tot 12 augustus, elke dag van 10:00 tot 18:00)
- o Wekelijks: 1 of meerdere dagen per week, 2/3/4 weken over een langere periode (bv. 1 september tot 31 december, alle woensdagen van 17:00 tot 19:00)
- $\circ$  Maandelijks: een bepaalde dag per maand, per 2/3/4 maanden (bv. 1 september tot 31 december, elke 2de dinsdag van de maand van 18:00 tot 19:00)
- Tijdstip: geef de uren in die je wil reserveren, vanaf .. tot … Indien je voor verschillende dagen reserveert kunnen de uren per dag verschillen.
- Opmerking: geef hier nog eventueel extra informatie mee.

Aanmaak reservatie - Selecteer periodiciteit

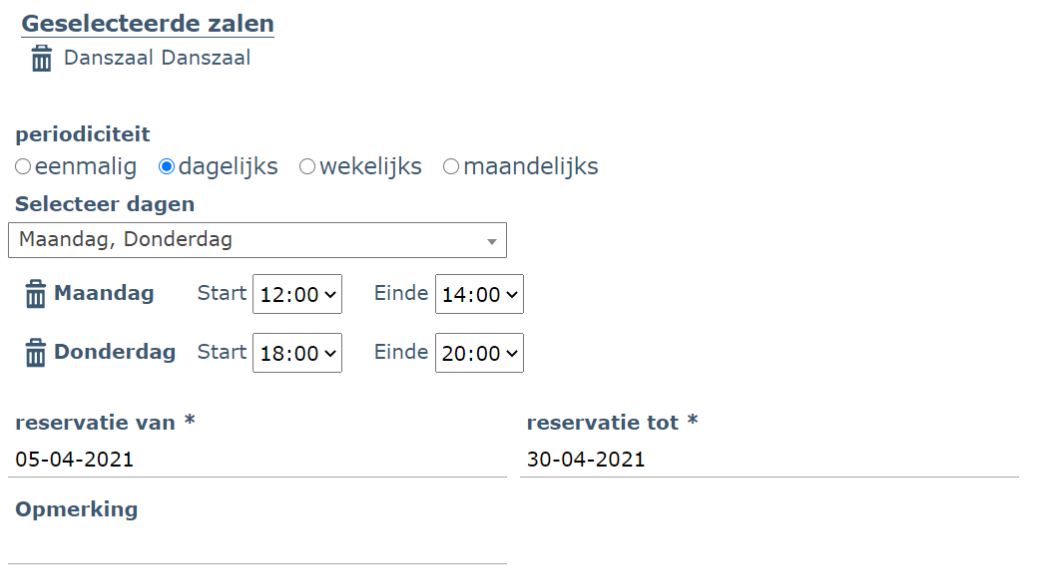

Klik op 'Bevestig' om verder te gaan met de reservatie.

**B** Bevestig

Controleer bij het overzicht van de geselecteerde dagen je reservatie en voer eventueel nog wijzigingen uit. Dagen die niet beschikbaar zijn dienen verwijderd te worden, aangezien deze niet gereserveerd kunnen worden. Deze dagen worden in het rood aangegeven. Je kan dag per dag verwijderen via het vuilbakje of in 1 klik alle niet beschikbare dagen verwijderen via de knop 'Verwijder alle niet beschikbare dagen'.

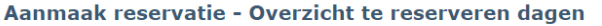

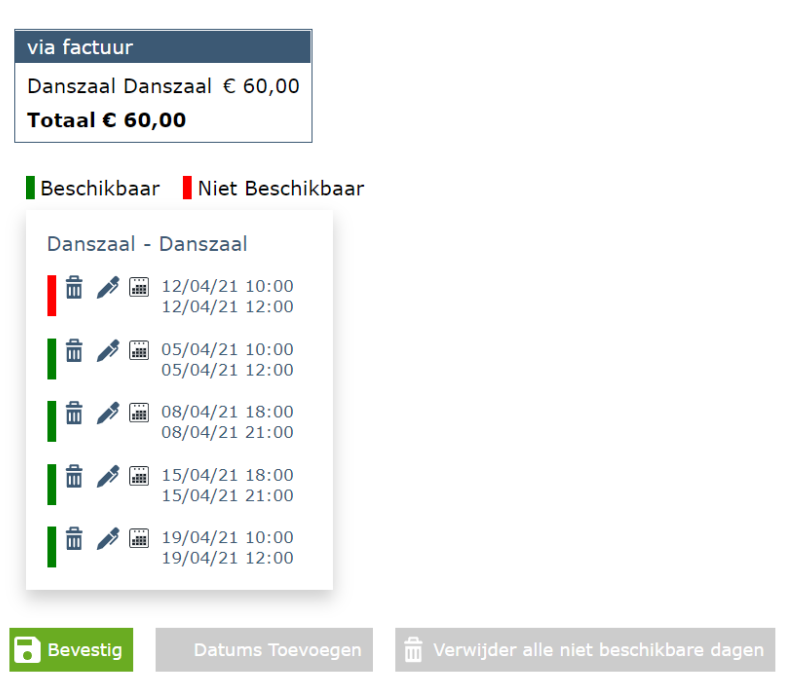

Via de pen kan je de uren van de geselecteerde dag wijzigen. Je krijgt hiervoor een pop-up, waarbij u onmiddellijk de beschikbaarheid voor die dag kan raadplegen.

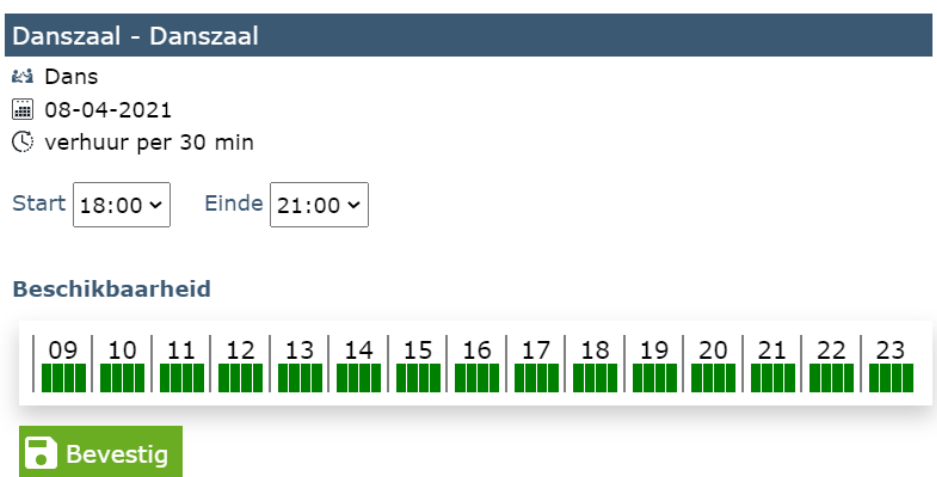

Wenst u nog dagen of tijdsblokken toe te voegen aan uw reservatie, klik dan op 'Datums toevoegen'. U kan dan alle voorgaande stappen herhalen.

**Bevestig uw reservatie door op de groene knop 'Bevestig' te klikken.**

U krijgt onmiddellijk bevestiging van uw reservatie op het scherm en u ontvangt een e-mail ter bevestiging.

#### <span id="page-7-0"></span>EEN RESERVATIE WIJZIGEN

Enkel reservaties die nog niet goedgekeurd werden kunnen nog gewijzigd worden.

Om een reservatie te wijzigen ga je naar 'Reservaties' en selecteer je de reservatie die je wenst te wijzigen. Klik daarna op 'Bekijk data'.

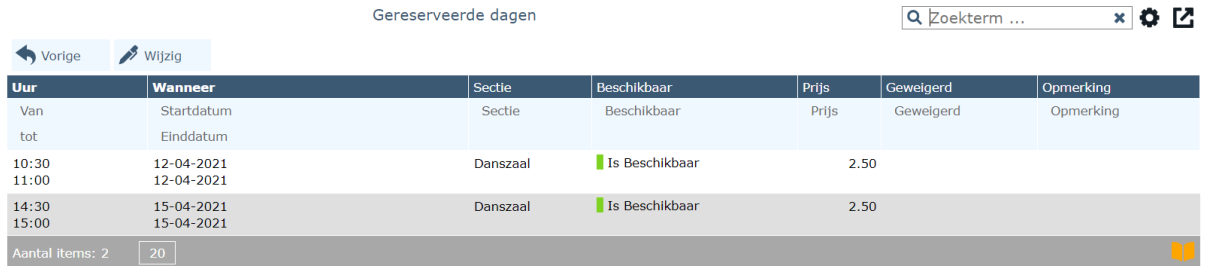

Je krijgt daarna het overzicht van de gereserveerde dagen en kan hierbij nog dagen wijzigen of verwijderen.

## <span id="page-7-1"></span>EEN RESERVATIE ANNULEREN

Ga naar 'Reservaties' en selecteer de reservatie die je wenst te annuleren. Klik op 'Aanvraag annulatie'.

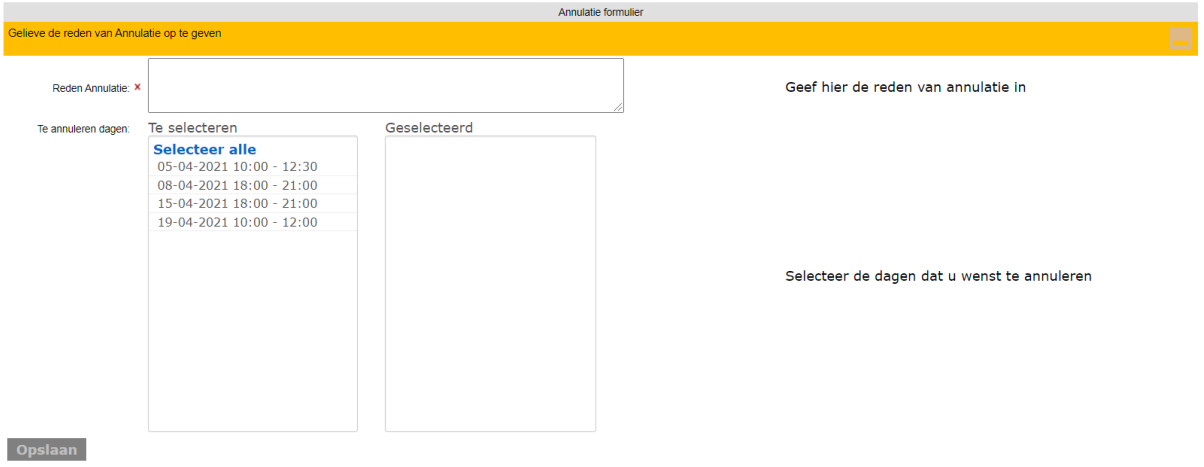

Geef de reden op van annulatie en selecteer de data die je wenst te annuleren.

De gemeente zal je aanvraag verder verwerken.